## Using [Mobile DNR Recreation Compass](http://www.mndnr.gov/mobile/compass) on an iPhone or iPad, Online Map Option (WiFi, 3G, 4G)

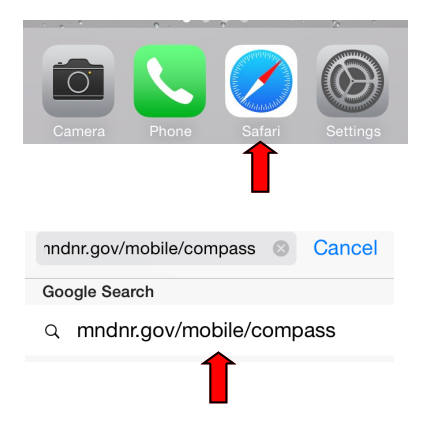

In the Safari web browser, go to [mndnr.gov/mobile/compass](http://www.mndnr.gov/mobile/compass)

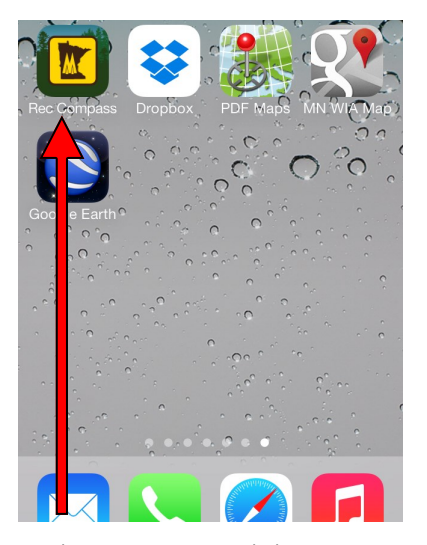

From the Home Screen, touch the new Recreation Compass Icon

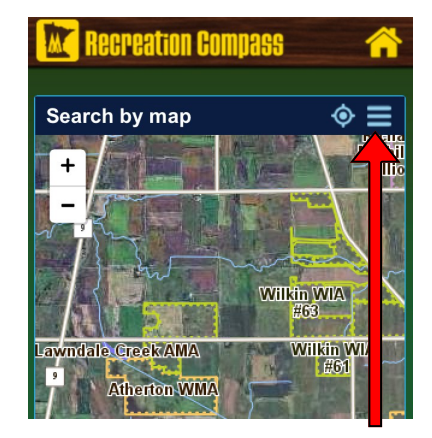

Map includes all DNR Management Unit type boundaries with the option of selecting different map backgrounds including 2008 FSA, 2010 FSA, LiDAR Hillshade or no background. Also several other overlays include Deer, Bear, Wolf Permit Areas and Nexrad Radar Image

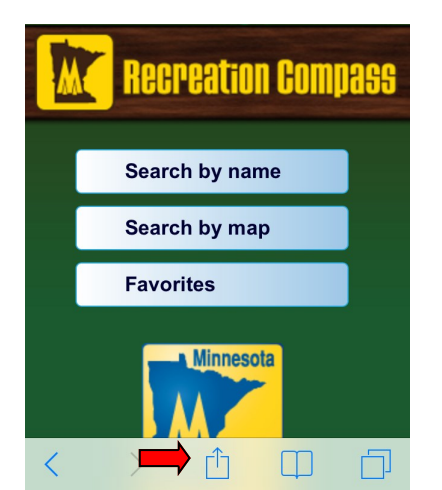

Click the bottom of the browser screen to bring up the toolbar. Touch the Action button to display the modal view listing the app-provided actions.

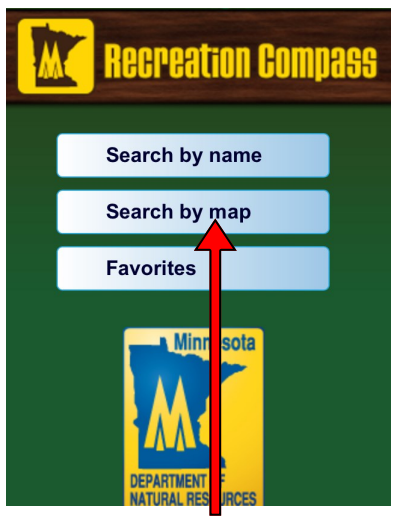

Best option to search for WIAs is by map.

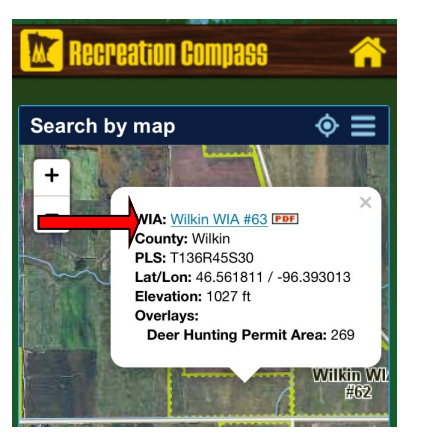

Each management unit can be identified by touching an area within the unit boundary to provide further information on that unit. For WIAs, select the PDF map option to open a detailed PDF map which can be opened in Safari, iBooks or a map app such as [PDF Maps.](http://www.avenza.com/pdf-maps)

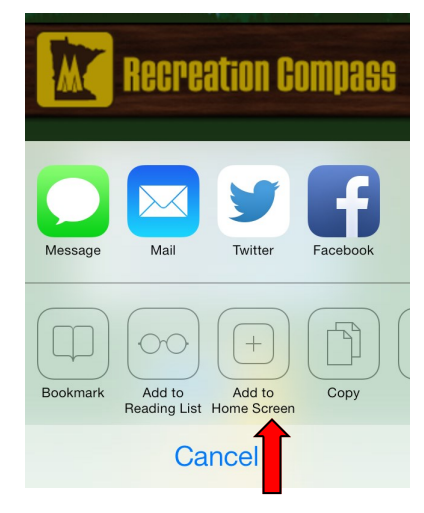

Touch the "Add to Home Screen" button to add the mobile site as an icon to the Home Screen

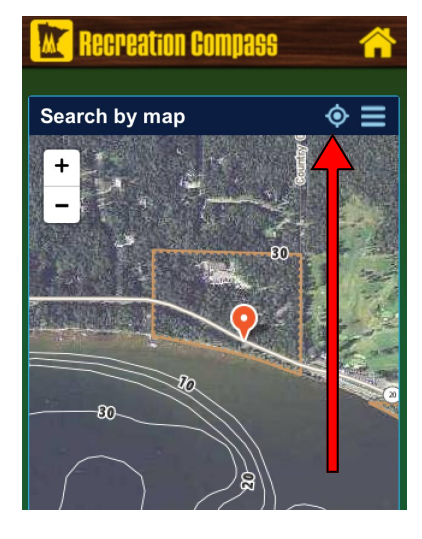

Option to show current GPS location

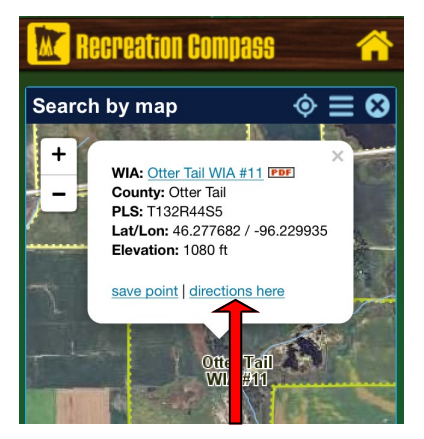

There's an option to create a named point on the map (ex. Deer stand) as well as an option to provide turn-by-turn directions from your current location to the site via the Google [Maps app](https://itunes.apple.com/us/app/id585027354) (available from the App Store).

Using WIA Detail Map PDFs for iPhone or iPad, Offline Map Option (ie. not on WiFi, 3G, 4G).<sup>1</sup> <sup>1</sup>Requires downloading [Avenza PDF Maps](http://www.avenza.com/pdf-maps) from the [App Store](https://itunes.apple.com/us/genre/ios/id36?mt=8) and downloading DNR PDF maps before going offline

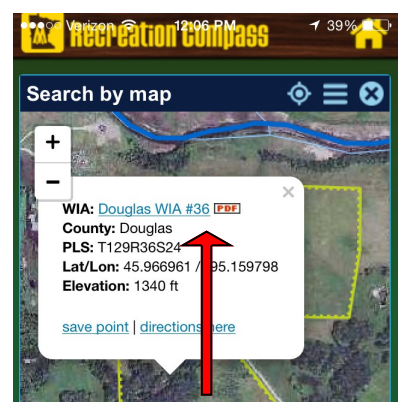

While connected in [Recreation Compass](http://www.mndnr.gov/mobile/compass) on your mobile device (iPhone or iPad) touch a link to a detailed PDF map you want to access while offline. (Alternatively, you can download PDF maps from a home computer via the [WIA site](http://www.mndnr.gov/walkin) and transfer those files to your mobile device with [iTunes File Sharing](http://support.apple.com/kb/HT4094?locale=en_US) or a [Dropbox](http://www.dropbox.com) Account)

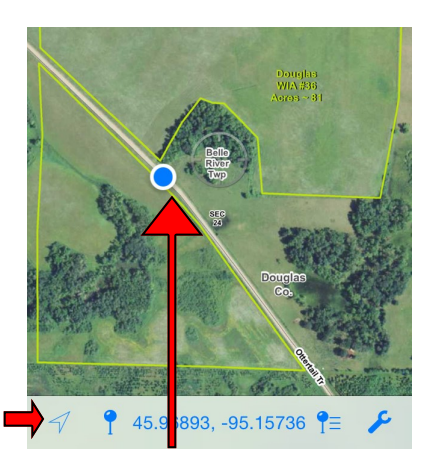

The map is GPS enabled showing your location on the map.

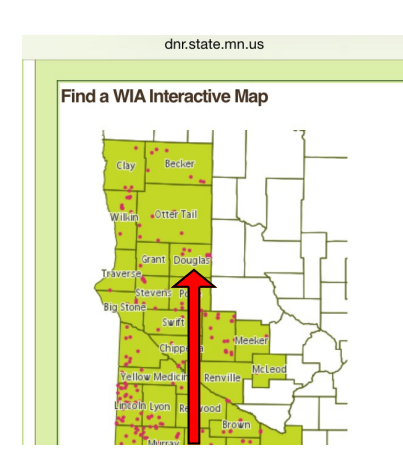

Individual WIA Atlas tiles can also be used in PDF Maps app to help provide directions to adjacent WIAs while working offline. The tiles can be downloaded from the WIA county sites by clicking on a county from the *[interactive map.](http://www.mndnr.gov/walkin)* 

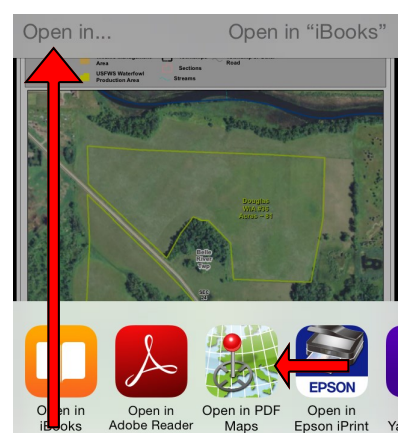

To download PDF maps directly to the PDF Maps App, Touch the top of the PDF map from the browser to open the Open options toolbar. Touch Open in.. and touch Open in PDF Maps app icon

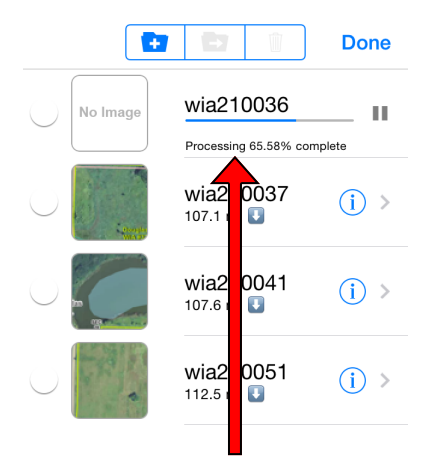

The WIA PDF map will be processed to load in PDF maps offline.

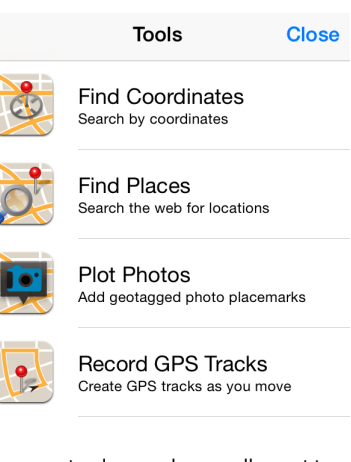

Users can create placemarks as well as get to other tools similar to popular recreation grade GPS.

dnr.state.mn.us

Home > Destinations > Walk-In Access program >

Recreation | Destinations | Nature | Education / safety | Licenses / permits / regs.

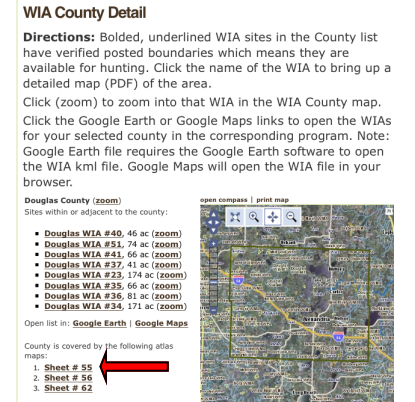

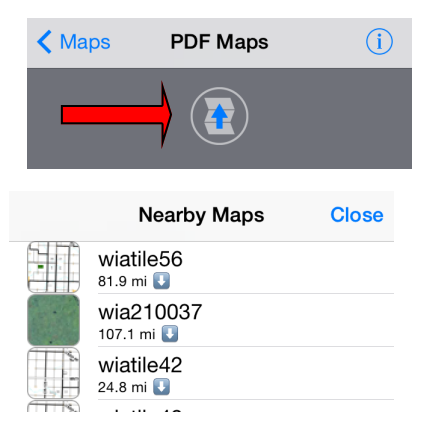

Other WIA maps downloaded in the same area can be accessed by panning the map down displaying the tool above to show nearby maps.

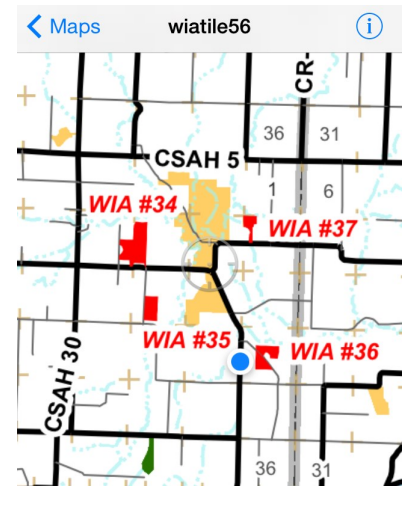

Select a sheet to download **Process to load WIA Atlas tile is the same** as the detailed map listed above.

Using Google Earth and Google Maps on iPhone or iPad, Online Map Option (ie. Using WiFi, 3G or 4G)<sup>1</sup> <sup>1</sup>Requires downloading the [Google Earth App](https://itunes.apple.com/us/app/google-earth/id293622097?mt=8) and [Google Maps App](https://itunes.apple.com/us/app/id585027354) from the [App Store](https://itunes.apple.com/us/genre/ios/id36?mt=8)

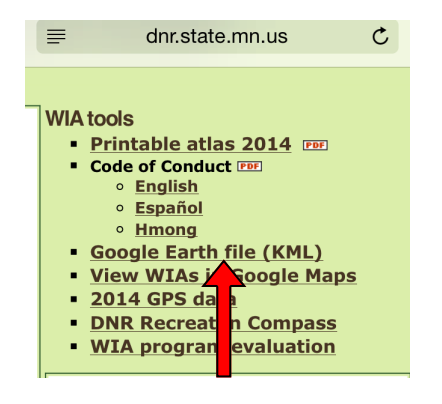

From the WIA Page, touch the Google

[Earth file \(KML\)](http://maps1.dnr.state.mn.us/cgi-bin/mapserv60?map=WIA_MAPFILE&mode=nquery&qlayer=wia_polys&qformat=kml) link

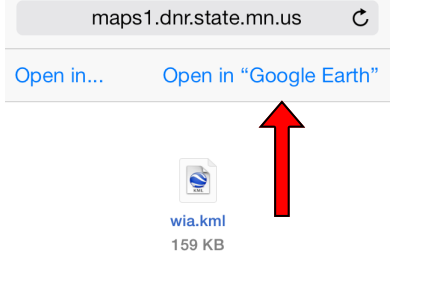

Select option to open in Google Earth OR

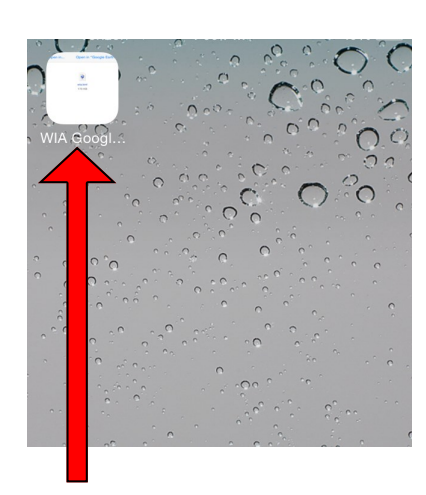

WIA map for Google Earth on Home Screen Google Earth opens to show all WIAs.

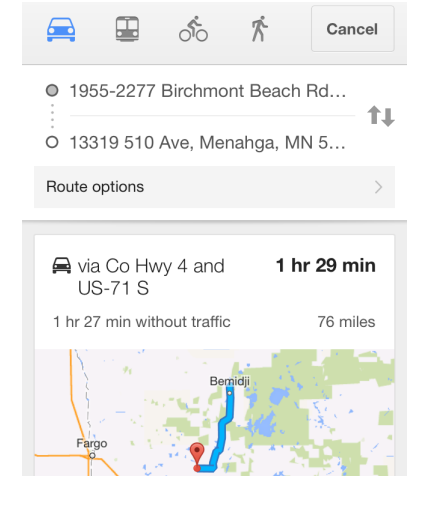

Route options are given, select the route of

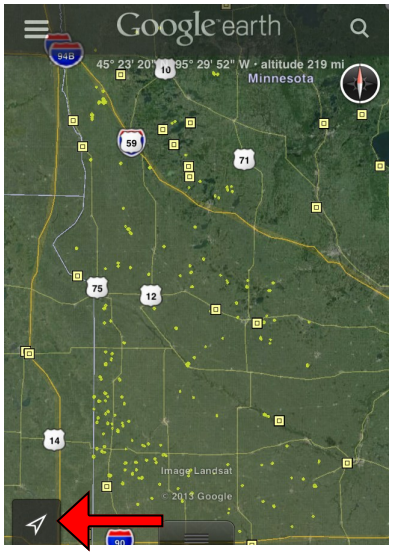

Zoom in to see detailed images with WIA boundary and view GPS location

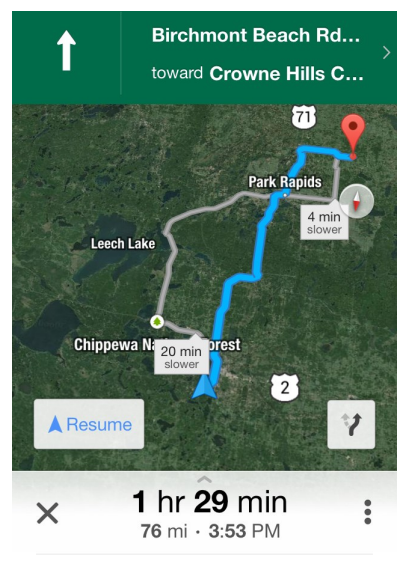

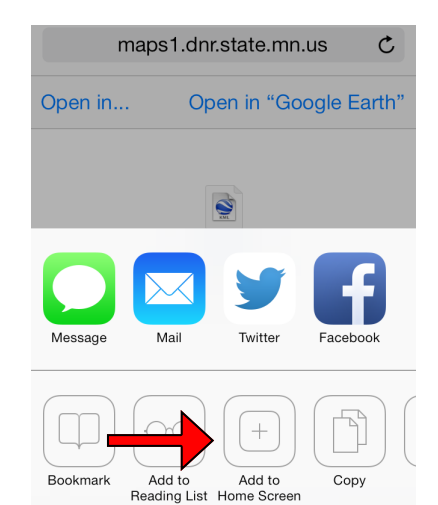

Save the KML file as a reference from the Home Screen to open in Google Earth

#### **DNR Recreation Compass**

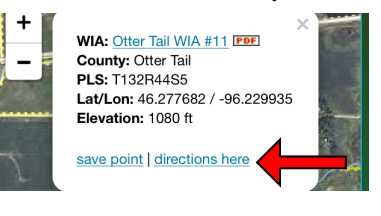

#### **PDF Maps**

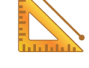

Measure Measure distance or area

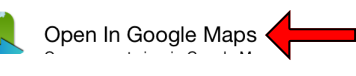

To use **Google Maps** for getting driving directions to a WIA, open [Google Maps](https://itunes.apple.com/us/app/id585027354) from [Mobile Recreation Compass](http://www.mndnr.gov/mobile/compass) or [PDF](http://www.avenza.com/pdf-maps)  [Maps](http://www.avenza.com/pdf-maps) (See prior pages)

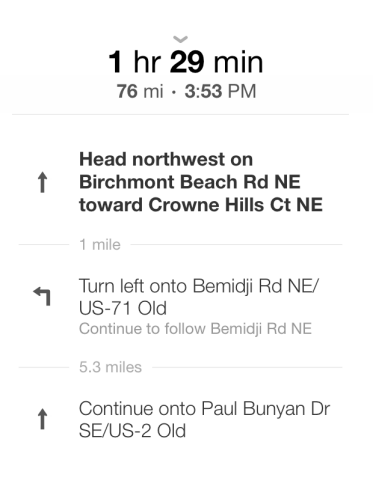

choice. Get directions with a map and spoken turn-by-turn directions

# Using Google Earth and Google Maps to view offline maps, (ie. Not on WiFi, 3G or 4G) $^1$ <sup>1</sup>Requires downloading the [Google Earth App](https://itunes.apple.com/us/app/google-earth/id293622097?mt=8) and [Google Maps App](https://itunes.apple.com/us/app/id585027354) from the [App Store](https://itunes.apple.com/us/genre/ios/id36?mt=8)

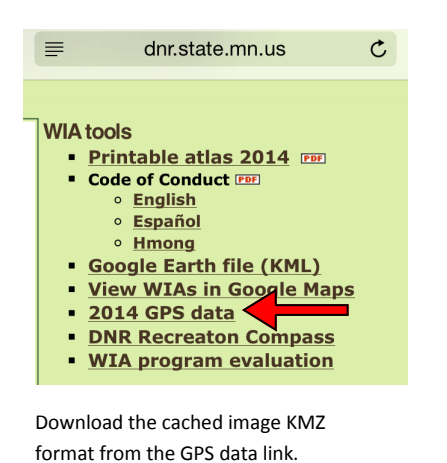

Open in "Google Earth" Open in... MN\_2014\_Walk\_In\_A...ess\_NW\_Counties.kmz 22.3 MB

门

Choose to open in Google Earth. The file may take several minutes to download. It's best to download with either a WiFi or 4G connection.

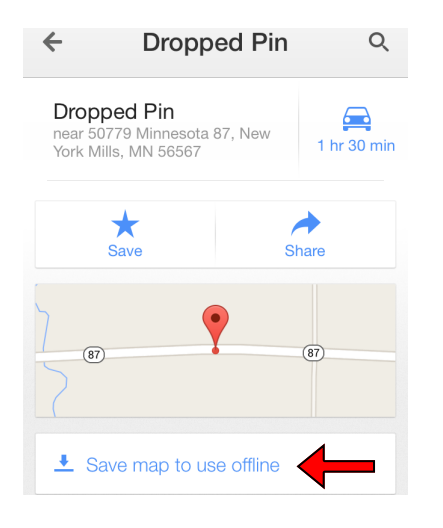

Touch "Save map to use offline", zoom to the area of interest on the next view and click save. to change. Typically, the GPS once a year. **GPS files were last updated** 

No hunting is allowed in any \ posted with WIA signs.

Choose your file format: **GPX format KMZ (Garmin) format** 

Select the KMZ (Garmin) format Select an area to download.

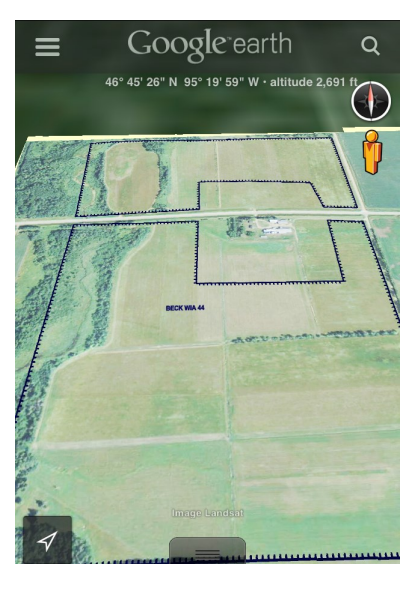

Once the KMZ is loaded from a data connection (WiFi, 3G or 4G) it will cache the images so you can view them when disconnected from the network.

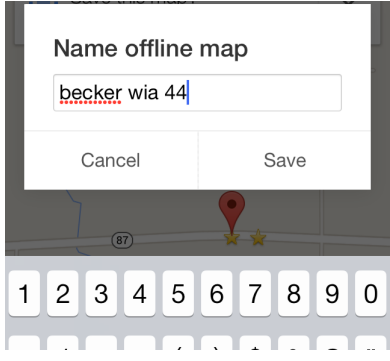

Give the offline map a name

### Downloads:

South West Counties KMZ (Garmin)<br>download - contains all WIA Boundaries for the following counties: Lincoln, Lyon, Murray, and Pipestone.

East Counties KMZ (Garmin) download contains all WIA Boundaries for the following counties: Blue Earth, Brown, Cottonwood, Jackson, Kandiyohi, Martin, Mcleod, Meeker, Redwood, and Watonwan.

**West Central Counties KMZ (Garmin)** download - contains all WIA Boundaries for the following counties: Big Stone, Chippewa,<br>Lac qui Parle, Pope, Stevens, Swift, Traverse, Traverse, and Yellow Medicine.

North West Counties KMZ ( download - contains all WIA Bour aries for the following counties: Becker, Clay, Douglas, Grant, Otter Tail, and Wilkin.

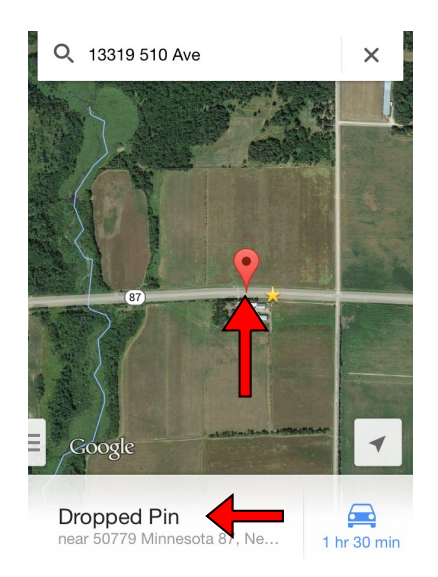

Within Google Maps, you can also save Google Maps imagery for offline viewing. Press and hold a portion of the map where you want to save a map and then touch the new dropped pin info on the bottom of the screen.

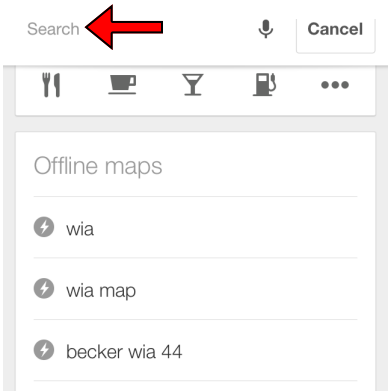

When offline, touch the search area at the top of the screen. Offline maps will be listed below.